# JULIA ROGERS G46

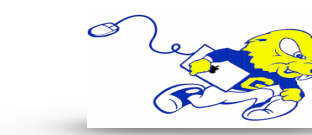

# Powering on Projection System

• Under **DISPLAY** push the the **ON** button to power on the projector and to lower the screen. **Wait approximately 40-50 seconds for system to warm up before proceeding to the next step.**

#### Selecting Instructor PC

- After powering on projector push the **PC** button to display an image and play audio from the instructor PC.
- **• DVD's can be played by using Windows Media Player.**

#### Selecting Laptop

- After powering on projector **connect the provided HDMI cable to your laptop**. It is located in the cubby under the control panel.
- After connecting cable push the **LAPTOP** button.

## Selecting Document Camera

- After powering on projector **press and hold the power button on the document camera to power on.**
- After powering on document camera press the **DOC CAM** button to display an image from the document camera.

## Adjusting Volume

- To adjust volume turn the knob under **VOLUME** to the right to increase the volume or to the left to decrease the volume.
- If volume is still low or muted **please check the volume on either the PC or your laptop**.

## Muting Sound & Image

- To mute sound and image from either source press the **MUTE** button. To un-mute press the **MUTE** button again.
- If no image or sound is present after following the above steps **please make sure MUTE button is not selected.**

## Powering down Projection System

• After use **PLEASE POWER DOWN** the projection system by pressing the **OFF**  button under **DISPLAY**.

Be Green. Conserve Power & Projector Lamps. Power off When Not in Use!

For Issues Pertaining to the Projection System Please Call the Classroom Emergency Line 410-337-3290 All Other Inquires Must Be Reported to helpdesk@goucher.edu

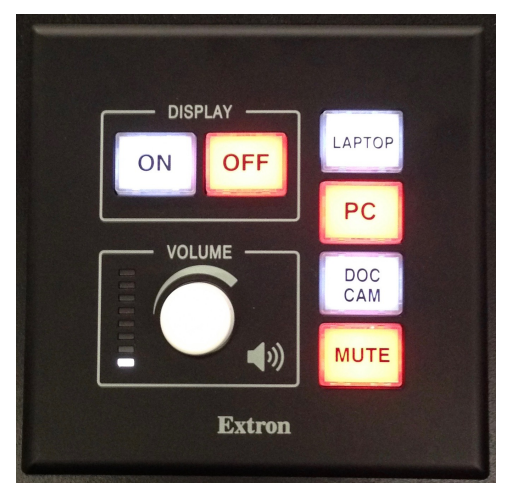

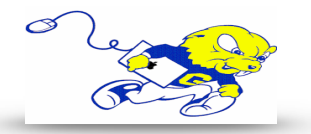